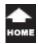

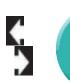

Take Two Outlook 2013: Working with E-mail

## From Me to You

### Beginning Outlook Objectives In this lesson, you will learn how to:

1. Create an E-mail message that includes graphics and SmartArt.

2. Format the E-mail message as a Table and use the Table Tools to modify the layout and design.

3. Attach content to an E-mail message and work with the Attachments Ribbon.

4. Forward an attachment.

5. Save attachments and save an E-mail message in an external format.

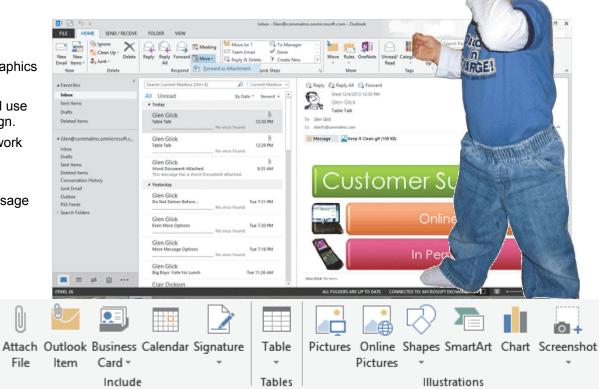

© 2014 Comma Productions, LLC

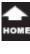

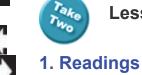

Take

Project

SmartArt.

Phone.gif

Laptop.gif

**Downloads** 

Keep It Clean.gif

Sign6Small.gif

quide, page 83-111.

Two

### Lesson 4 : From Me to You

### Insert Ribbon

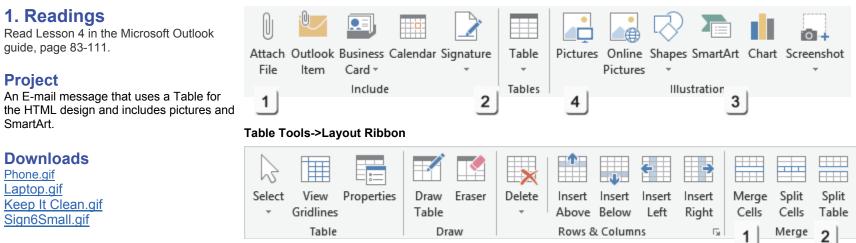

### 2. Practice

Complete the Practice Activity on page 112. From the **Insert Ribbon**.

### 3. Assessment

Review the Test questions on page 112.

## Menu Maps

- 1. Insert ->Include->Attach File, page 88
- 2. Insert ->Tables->Table, page 91
- 3. Insert ->Illustrations->SmartArt, page 93 4. Insert ->Illustrations->Pictures, page 99

### From the Home Ribbon

- 1. Home ->Respond->Forward, page 105
- 2. Home ->Respond->More, page 106

### More Menu Maps From the Table Tools

- 1. Table Tools ->Layout->Merge->Merge Cells, page 92
- 2. Table Tools ->Design->Table Styles->Borders, page 100

### From the Attachment Tools

- 1. Attachment Tools ->Attachments, page 103
- 2. Attachment Tools->Attachments->Save As, page 104

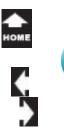

Take Two

## From Me to You

Exciting E-mail campaigns can generate more business. The design tools in Microsoft Outlook can generate effective messages. For example, your marketing may include pictures of the products and Word documents that explain the features and benefits. However, infected attachments have brought many corporations and departments down. This lesson looks at the types of attachments you can use with Microsoft Outlook. We will also consider the security issues and what clues are available to insure that your message is well received.

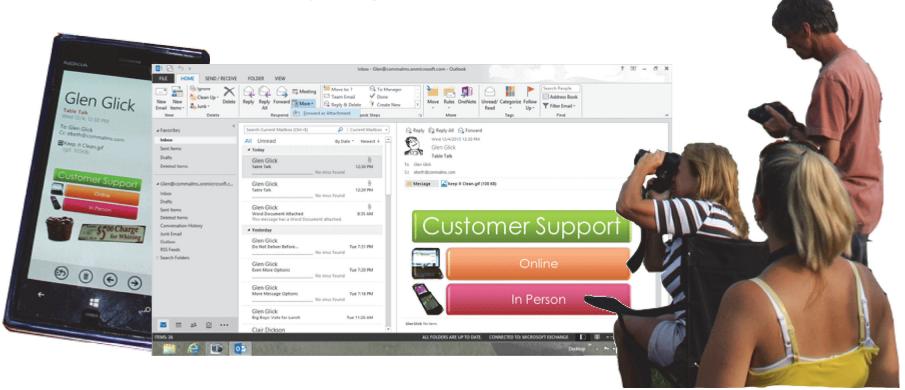

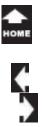

Swe

### Microsoft Word 2013

#### File ->Save

### Before You Begin

An **attachment** is something which is added to a message and sent to all of the recipients. An attachment can be a Word document, an Excel spreadsheet, a presentation, or pictures from a digital camera.

The following pages will walk through the steps for adding a simple Word document as well as a picture to an E-mail message.

**Before You Begin: Create a Document** Start Microsoft Word. Type your name at the top of the document.

### Go to File->Save.

**Browse** to the Documents Folder. Enter the File Name: Small Word Attachment. Click on **Save**. Close Microsoft Word.

Keep going...

**Memo to Self:** You do NOT have to match the pictures and samples in this lesson. It is more important that you walk through the steps and practice the options.

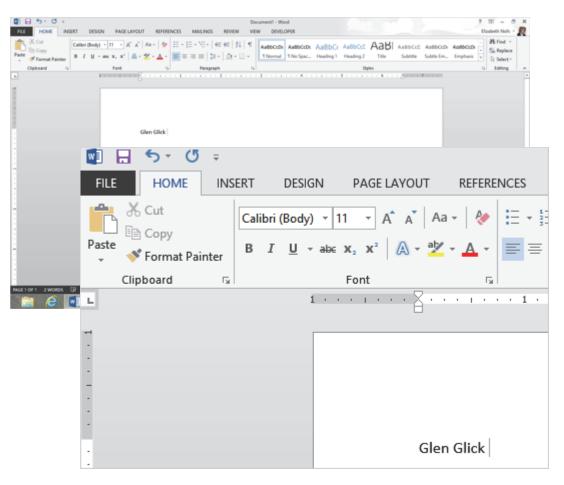

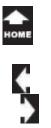

Swe

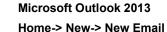

### **Create a New E-mail**

Here are the steps to create a new E-mail and attach the Word document we just saved.

1. Try it: Create a New E-mail Go to Home-> New-> New Email. Enter your E-mail Address. Enter the Subject: Word Document Attached. Enter the sample text: This message has a Word document attached.

### Try This, Too: Review the Insert Ribbon

The **Insert** Ribbon has the following groups: Include Tables Illustrations Links Text Symbol

FILE

File

Attach Outlook

Item

Keep going ...

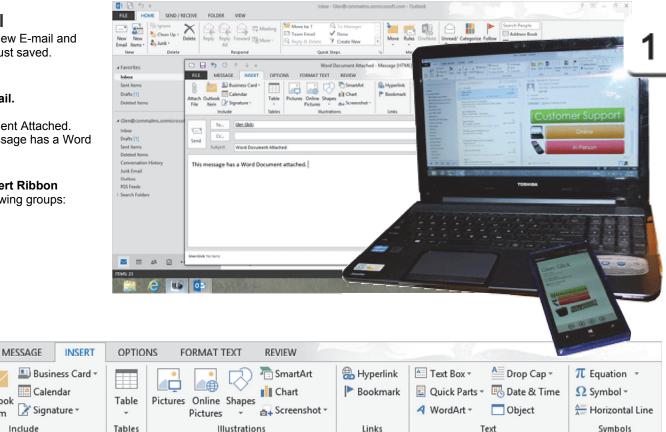

Exam 77-423: Microsoft Outlook 2013

2.0 Manage Messages

2.1 Create a Message: Add/Remove Message Attachments (Attach File)

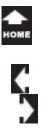

TWO

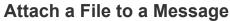

Almost all E-mail programs use the paper clip icon to add an attachment.

2. Try it: Attach a File Go to Insert ->Include->Attach File. Browse to the Documents Folder. Select: Small Word Attachment.docx Click Insert to attach the file and return to the message.

What Do You See? There is a new field under the Subject called Attached.

The attachment has the little icon for Microsoft Word. The size of the file is shown in parenthesis (12 KB).

Click Send. Keep going ...

Made You Look: You can also add an attachment by going to Message->Include-> Attach File.

### Insert ->Include->Attach File

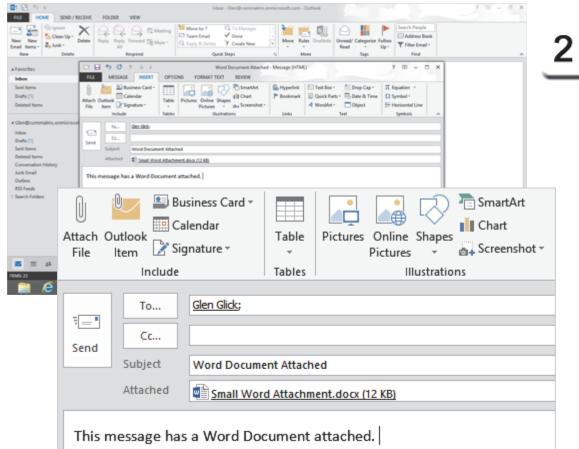

Exam 77-423: Microsoft Outlook 2013

2.0 Manage Messages

2.1 Create a Message: Add/Remove Message Attachments (Attach File)

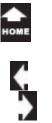

Swe

### Outlook->Inbox

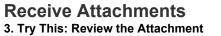

In our example, there should be a new E-mail with the subject, "Word Document Attached" in your Inbox. The paperclip indicates that this message has an attachment.

Select that E-mail.

What Do You See? The Reading Pane on the right side of the screen capture has two views: Message and the Small Word Attachment. You can **Preview** the attached Word document by selecting it if you wish. You should see your name.

OK, OK.

How would you use these options at work?

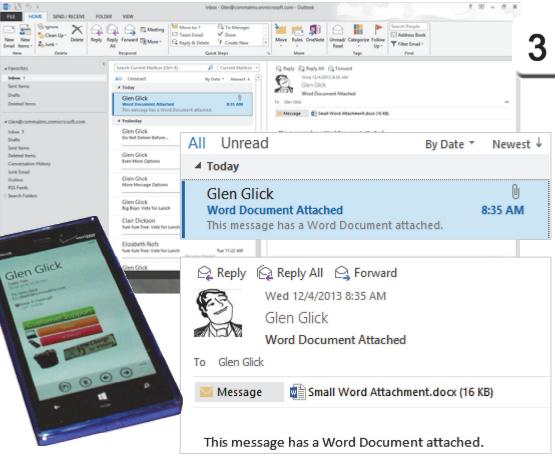

Exam 77-423: Microsoft Outlook 2013

2.0 Manage Messages

2.1 Create a Message: Manage Message Attachments (Preview File)

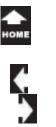

rake Two

### Format Text ->Format->HTML

### **Create an E-mail Blast**

An E-mail Blast is a marketing message that is sent to a mailing list. An E-mail Blast can be a customer support message or sales information, such as a price list.

You can use Microsoft Word and Microsoft Outlook to create an E-mail Merge. There are also commercial Microsoft Exchange Server systems available online. The Mail Merge lesson is shown in our Microsoft Word guide. This lesson focuses on the message options.

So far, we've made many messages with Plain or Rich Text. E-mail can be formatted in HTML like little web pages as well. Let's look at the authoring tools in Outlook.

**1. Try it: Create a New E-mail** Go to **Home-> New-> New Email.** Enter your E-mail Address. Enter the Subject: Table Talk.

#### Try This, Too: Confirm the Format Go to Format Text ->Format->HTML.

Keep going...

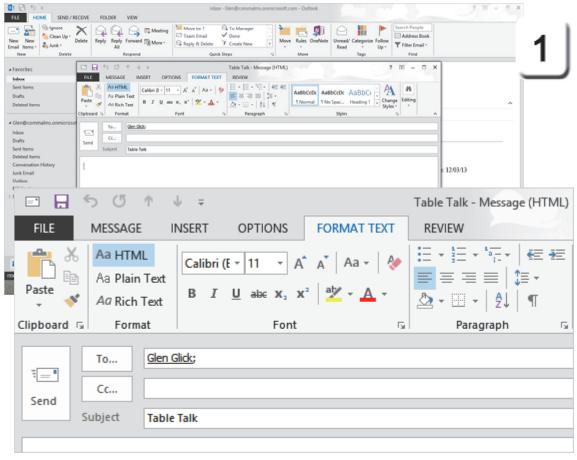

Exam 77-423: Microsoft Outlook 2013

2.0 Manage Messages

2.2 Format A Message: Format Text (HTML)

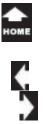

Two

### Insert a Table

Tables are used to organize web page layout and content. It is a basic design concept. In Microsoft Word we have several lessons that demonstrate how to insert and format Tables.

You can use the same Table Tools to create an E-mail in Outlook. Here is a good example.

2. Try it: Insert a Table

The Table Talk Message is open. Go to **Insert ->Tables->Table.** Select the Cells: 3 Columns by 2 Rows.

Keep going...

### Insert ->Tables->Table

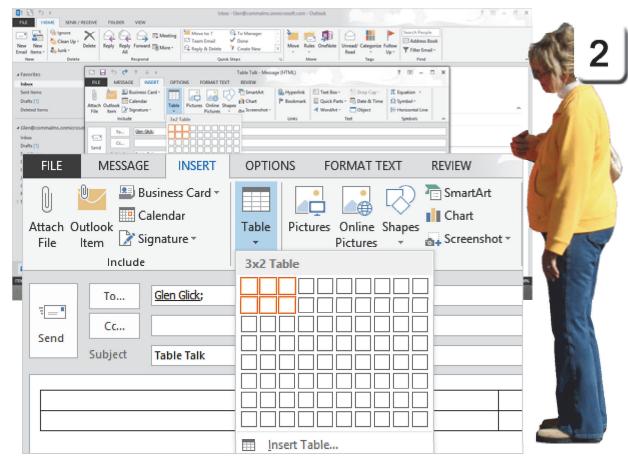

Exam 77-423: Microsoft Outlook 2013

2.0 Manage Messages

2.2 Format a Message: Insert Tables

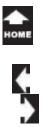

rake Two

### Hello, Table Tools

Tables are used to organize web page layout and content. It is a basic design concept. Microsoft Word has a good set of web page design tools. You can use the same **Table Tools** in Outlook. Here is a simple example.

3. Try it: Edit the Table Layout Select the first row of the Table. Go to Table Tools ->Layout->Merge. Click on Merge Cells.

What Do You See? Cells A1:A3 were merged (combined) into one Cell.

Keep going ...

### Table Tools ->Layout->Merge->Merge Cells

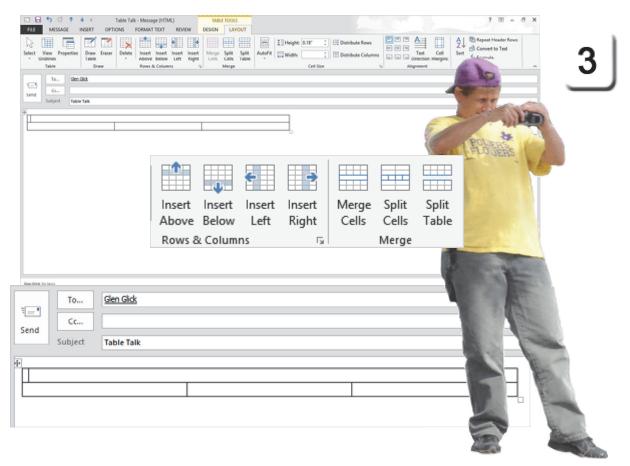

Exam 77-423: Microsoft Outlook 2013

2.0 Manage Messages

2.2 Format a Message: Edit Table Layout (Merge Cells)

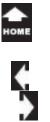

Take Two

**Insert SmartArt** 

The Table can hold illustrations, text and links. This example will use SmartArt.

**4. Try it: Insert SmartArt** The cursor is in Cell A1 of the table. Go to **Insert ->Illustrations->SmartArt.** 

What Do You See? You will be prompted to choose a SmartArt Graphic. On the left side is a list of categories. Go to the Picture category. Select Titled Picture Accent List.

Click OK.

Keep going...

### Insert ->Illustrations->SmartArt

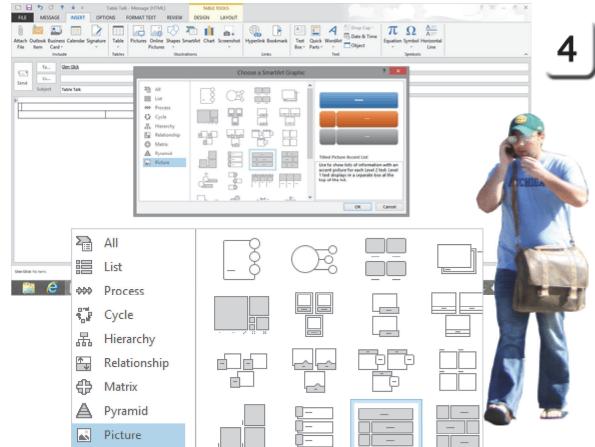

Exam 77-423: Microsoft Outlook 2013

2.0 Manage Messages

2.2 Format a Message: Insert SmartArt

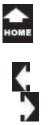

ar

Swe

### Hello, SmartArt

The SmartArt Graphic will be placed in Cell A1 of the table. There are two **SmartArt Tools**: Design and Format. There are also two **Table Tools**: Design and Layout.

### 5. Try it: Edit the SmartArt

Enter the following text in the SmartArt: Shape 1: Customer Support Shape 2: Online Shape 3: In Person

Keep going...

### SmartArt Tools

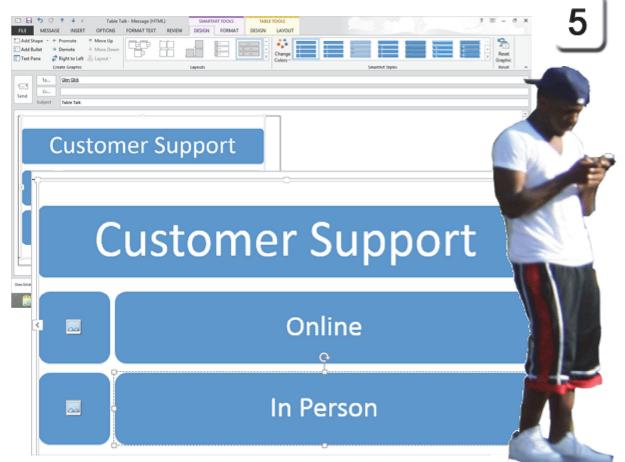

Exam 77-423: Microsoft Outlook 2013 2.0 Manage Messages 2.2 Format a Message: Format SmartArt

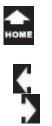

Take

Two

### Add a Picture to the SmartArt

6. Try it: Add a Picture to the SmartArt Click on Picture Placeholder 1. Browse to the Documents folder. Select a picture: laptop Click Insert. The picture should fill the Shape.

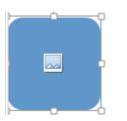

Click on **Picture Placeholder 2.** Browse to the Documents folder. Select a picture: phone Click **Insert**. The picture should fill the second Shape.

This is getting interesting.

Keep going...

### Insert ->Include

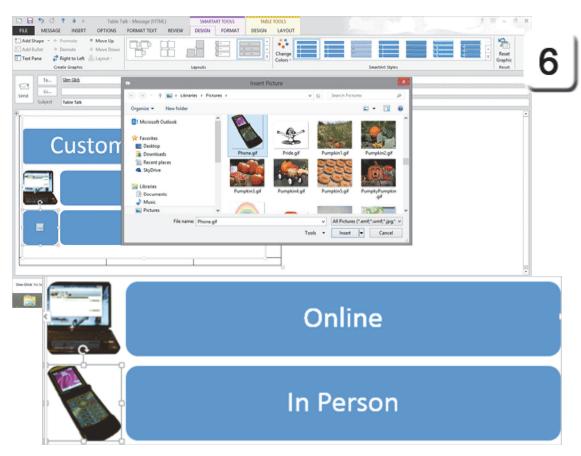

Exam 77-423: Microsoft Outlook 2013 2.0 Manage Messages 2.2 Format a Message: Format SmartArt

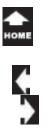

Take Two

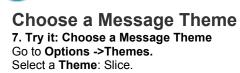

What Do You See? The Theme formatted everything in the message including the Colors, Fonts and Effects of the Table and the SmartArt.

Not done, yet.

Keep going...

#### **Options ->Themes->Theme**

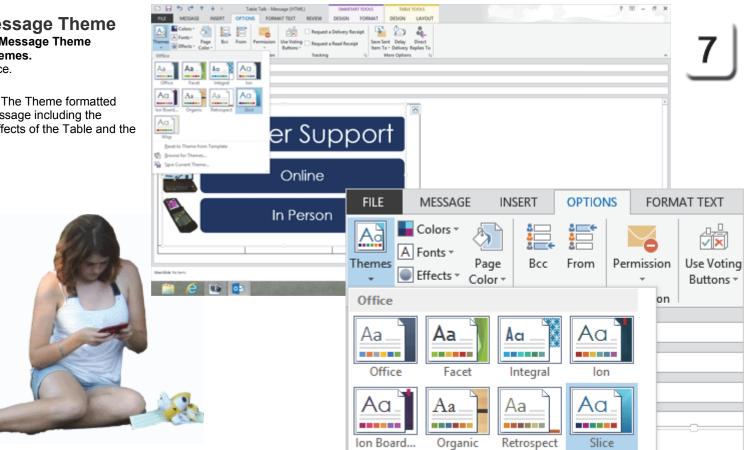

Exam 77-423: Microsoft Outlook 2013 2.0 Manage Messages 2.2 Format a Message: Apply Themes and Styles

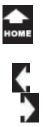

Take Two

### Change the SmartArt Colors

In addition to the message Theme Colors, you can edit the SmartArt Colors as well.

### Before You Begin: Find the SmartArt Tools

Select the SmartArt. The SmartArt Tools should be available. The Design Ribbon has: Create Graphic Lavouts SmartArt Styles Reset

8. Try it: Edit the SmartArt Design Go to SmartArt Tools ->Design. Go to SmartArt Styles->Change Colors. Select: Colorful Range-Accent Colors 5-6

#### Try This, Too: Edit the SmartArt Style Go to SmartArt Tools ->Design->SmartArt Styles. Select a SmartArt Style: Inset.

Keep going...

### SmartArt Tools ->Design->SmartArt Styles->Change Colors

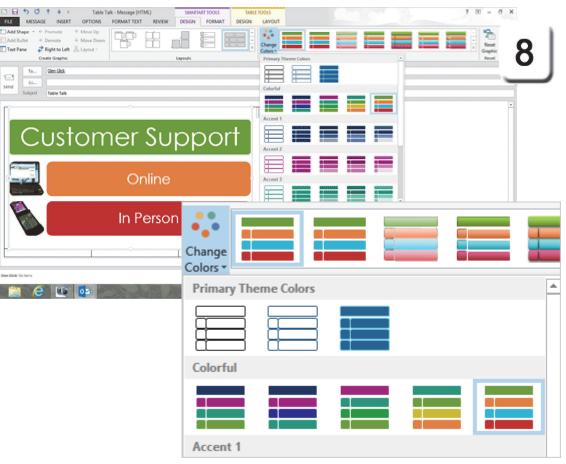

Exam 77-423: Microsoft Outlook 2013

123

Send

2.0 Manage Messages

2.2 Format a Message: Format SmartArt (Change Color)

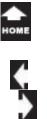

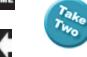

### Edit the Table Layout

The following pages will edit the Table layout and add a picture to complete the E-mail Blast.

9. Try it: Merge Table Cells Select Cells B2:C2 Go to Table Tools ->Layout->Merge. Click on Merge Cells.

What Do You See? The two cells were merged. This "super cell" will hold a picture.

Keep going...

### Table Tools ->Layout->Merge->Merge Cells

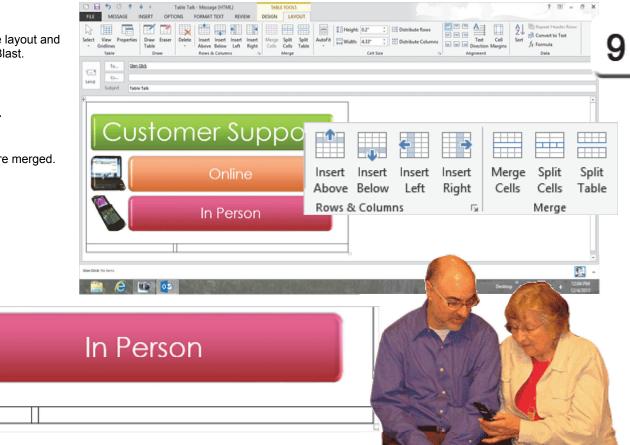

Exam 77-423: Microsoft Outlook 2013 2.0 Manage Messages 2.2 Format a Message: Edit Table Layout (Merge Cells)

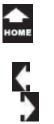

lak

Two

Insert a Picture Try it: Insert a Picture Select Cell B1. Go to Insert ->Illustrations->Picture. Browse to the Documents folder. Select: Applebox2.jpg

Select Cell B2. Go to Insert ->Illustrations->Picture. Browse to the Documents folder. Select: Sign6Small.jpg

Keep going...

### Insert ->Illustrations->Picture

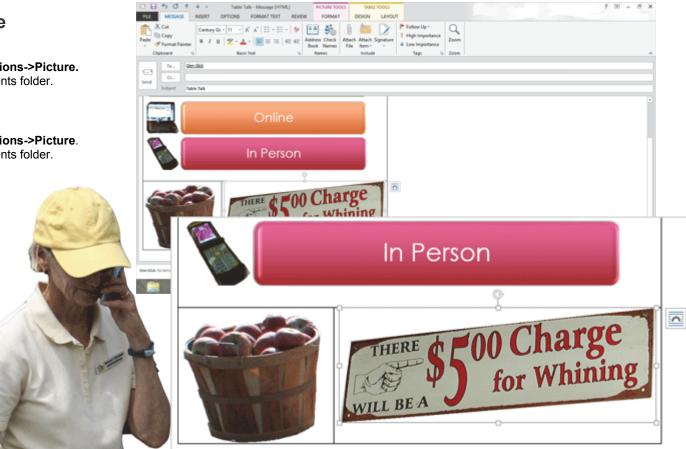

Exam 77-423: Microsoft Outlook 2013 2.0 Manage Messages 2.2 Format a Message: Insert Picture

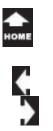

lak

Two

Edit the Table Design Try it: Format the Borders Select the Table. Go to Table Tools ->Design->Table Styles. Go to Borders->No Border.

What Do You See? The Table is still there-holding the pictures, text and graphics-however the Table is hidden.

That was cool.

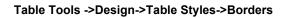

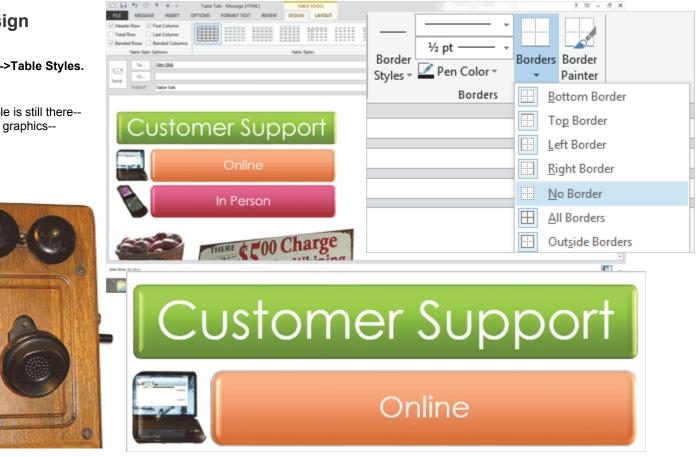

Exam 77-423: Microsoft Outlook 2013 2.0 Manage Messages 2.2 Format a Message: Edit Table Design (No Borders)

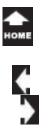

Two Ist

#### Insert ->Include-> Attach File

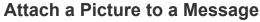

There are three different ways to add pictures to a message: as part of a graphic or shape, such as SmartArt, as a picture in the message and as an attachment.

Let's add an attachment to our mighty E-mail Blast and send it on it's way.

1. Try it: Include a Picture

The Sample E-mail is still open. Go to **Insert ->Include-> Attach File.** Browse to the Documents Folder. Select: Keep It Clean.gif. Click **Insert** to attach the file and return to the message.

What Do You See? There is an attachment in the Attached field under the Subject. The attachment has the little icon for picture. The size of the file is shown in parenthesis.

Click Send. Keep going ...

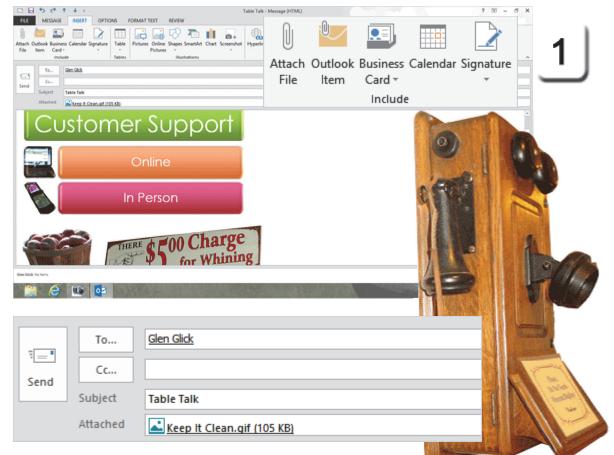

Exam 77-423: Microsoft Outlook 2013

2.0 Manage Messages

2.1 Create a Message: Adding/Remove Message Attachments

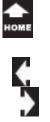

Two

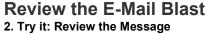

The E-mail Blast has arrived. A new message is in the Inbox with the Subject: Table Talk. The message has a paperclip which means there is an attachment.

What Do You See? The SmartArt and pictures look great. The Table keeps these graphics in place if the Preview pane is resized.

What Else Do You See? Look at the top of the message in the **Header.** This message has an attachment. The icon indicates that it is a picture. The size is shown in parenthesis.

Keep going...

#### Outlook ->Inbox

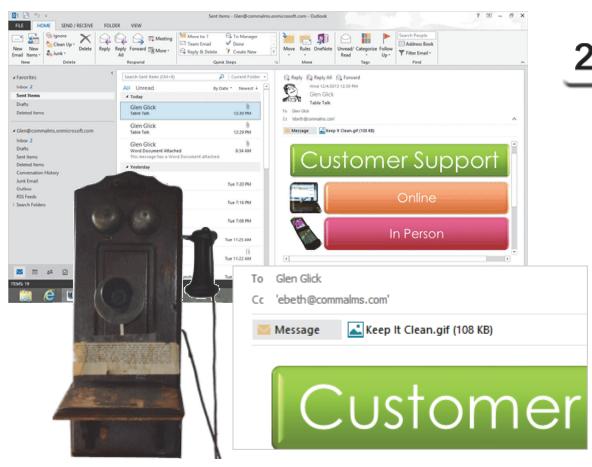

Exam 77-423: Microsoft Outlook 2013 2.0 Manage Messages

2.1 Create a Message: Adding/Remove Message Attachments

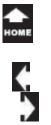

aı

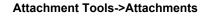

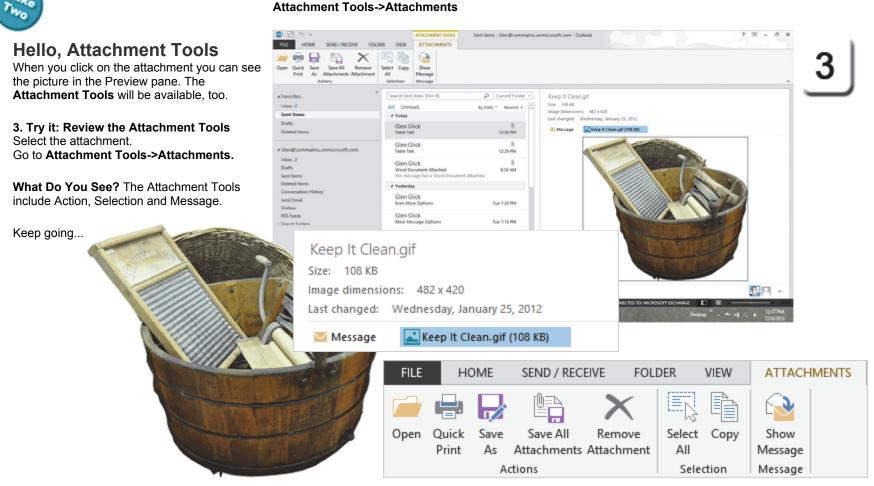

Exam 77-423: Microsoft Outlook 2013

1.0 Manage the Outlook Environment

1.3 Print and Save Information in Outlook: Preview Message Attachments

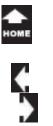

Two Ist

Save an Attachment

E-mail transfers millions of business files everyday. You should know how to **Save** the attachments to your drive.

**Before You Begin: Select the Attachment** Go to the sample Table Talk E-mail. Click on the attachment in the message. The **Attachment Tools** should be available.

4. Try This: Save the Attachment Go to Attachment Tools->Attachments. Click on Save As.
Browse to your Documents Folder. Click Save. You will return to the Inbox.

There's more on this subject. Keep going ...

**Memo to Self:** Most of the Attachment Tools are available when you right-click an attachment as well.

Something to Remember: **Save All Attachments** can save a lot of time!

### Attachment Tools->Attachments->Save As

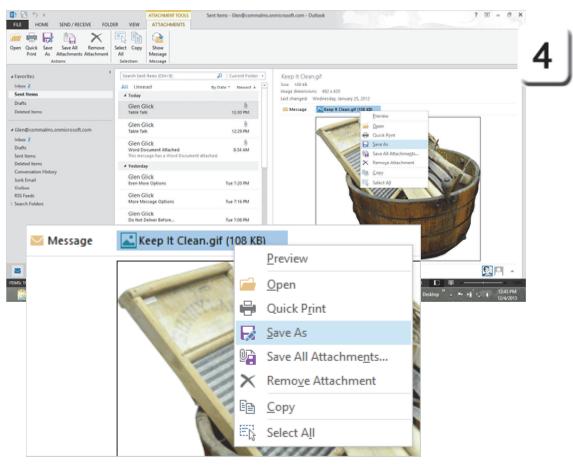

Exam 77-423: Microsoft Outlook 2013

1.0 Manage the Outlook Environment

1.3 Print and Save Information in Outlook: Save Message Attachments

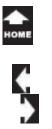

Swe

#### Home ->Respond->Forward

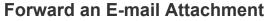

When you Reply to a message that has an attachment, the attachment is not included in the Reply. When you Forward a message, the attachment will be included.

**5. Try it: Forward an E-mail Attachment** Select the sample Table Talk E-mail. Go to **Home ->Respond->Forward.** 

What Do You See? There should be a new message. The Subject has been appended as FW: Table Talk.

There is an attachment in the Attached field under the Subject. The attachment has the little icon for picture. The size of the file is shown in parenthesis.

Do This, Too: Send the E-mail

Address the E-mail to yourself. Click **Send**.

Keep going...

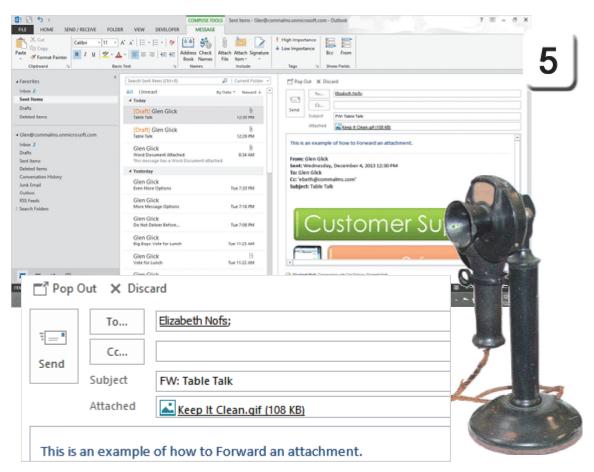

Exam 77-423: Microsoft Outlook 2013

2.0 Manage Messages

2.1 Create a Message: Forward Message Attachments

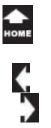

Two

### Forward as an Attachment

You can also forward the E-mail message-including all of the pictures, SmartArt and attachments--as an attachment.

6. Try it: Forward as an Attachment Select the sample Table Talk E-mail. Go to Home ->Respond->More. Select Forward as Attachment.

What Do You See? There should be a new message. The Subject has been appended as FW: Table Talk.

There is an attachment in the Attached field under the Subject. The attachment has the little message icon. The size of the file is shown in parenthesis.

**Do This, Too: Send the E-mail** Address the E-mail to yourself. Click **Send**.

Keep going ...

#### Home ->Respond->More->Forward as Attachment

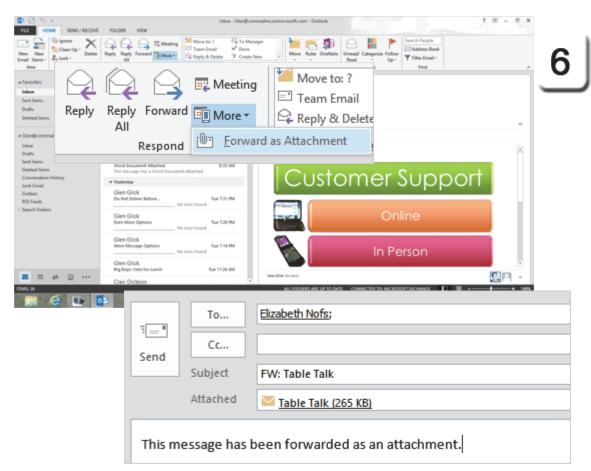

Exam 77-423: Microsoft Outlook 2013

2.0 Manage Messages

2.1 Create a Message: Forward Message as an Attachment

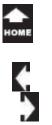

Two

Save an E-mail Message

The default file type is the Outlook Message Format, which requires Outlook to read.

It is also possible to save the whole message in an external format so that you can read it without having to open it in Outlook.

7. Try it: Save an E-mail Message

Select the sample Table Talk E-mail. Go to **File->Save As**. Select a **Save as Type**: HTML. Browse to your Documents Folder. Click **Save**. You will return to the Inbox.

The message has been saved as an HTML document. So, what does that look like?

Keep going...

### File->Save As

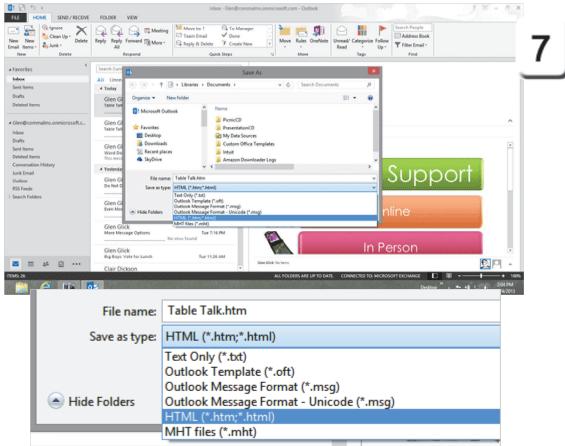

Exam 77-423: Microsoft Outlook 2013

1.0 Manage the Outlook Environment

1.3 Print and Save Information in Outlook: Save Messages in Alternate Formats

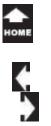

Lak.

Two

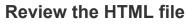

In this example, the E-mail was saved to the Documents folder. Here are the steps to open and review the HTML file.

### 8. Try it: Open the HTML File

Go to the Documents Folder. Double-click the Table Talk file.

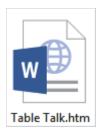

What Do You See? The HTML file should open your Internet Browser. At the top of the page is the information from the message Header. The images and pictures are still organized in a Table. However, the attachment is not included.

OK, that's a good lesson on how to add content to your E-mail.

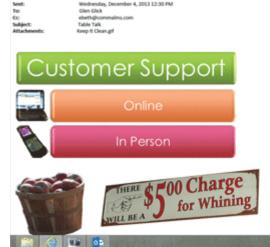

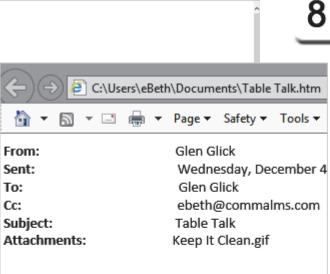

D = 6 6 Cilliani allatti Documenta... ×

. 0 1

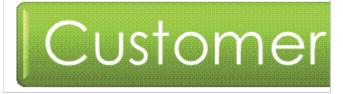

### The HTML file opened in a Web Browser

C/Usershelleth/Documents/Table Talk.htm

Glass Glick

From

🗛 + 🖽 - 🗅 📾 + Pape+ Saley+ Tools+ 😝 🗩 🗛 🖓

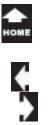

w

**Inbox Caution Signs** 

Any discussion on E-mail attachments has to include some cautionary tales. E-mail attachments can be infected or worse.

#### **Review a Sample Security Banner**

The image on this page has a warning banner above the message Header. The banner indicates that Microsoft Outlook blocked the pictures and hyperlinks in this message to protect your privacy.

If you trust the sender you can click on the security banner and download the pictures.

**Memo to Self:** How can a picture invade your privacy? Pictures, and other files, can be infected with Spyware, software that monitors every keystroke and sends that information back to the source.

#### Microsoft Outlook->Inbox

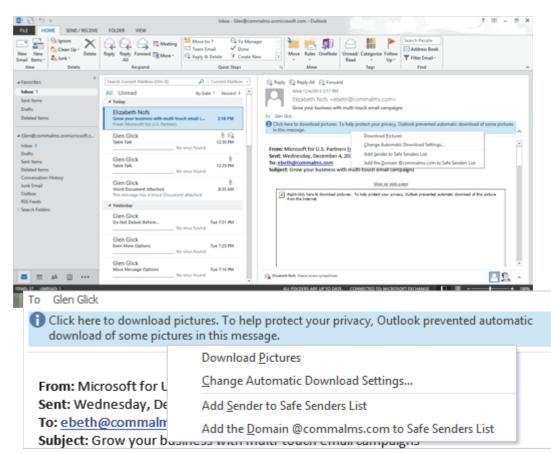

Exam 77-423: Microsoft Outlook 2013

1.0 Manage the Outlook Environment

1.3 Print and Save Information in Outlook: Privacy and Security

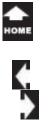

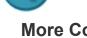

## More Concerns

When you open an attachment, Microsoft Outlook will prompt you to consider if the attachment has come from a trusted friend or colleague.

**Try it: Open an Attachment** Select the sample Table Talk E-mail. Double-click the attachment.

What Do You See? The warning box has three options: Open, Save, Cancel. Click **Open** to see the picture.

?

### **Outlook Inbox**

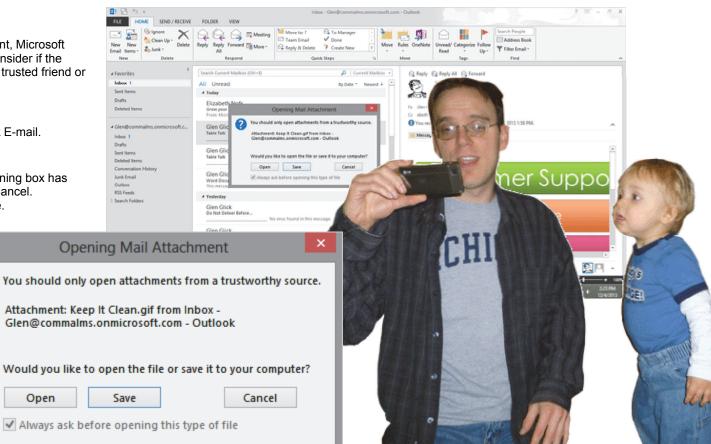

Exam 77-423: Microsoft Outlook 2013

1.0 Manage the Outlook Environment

1.3 Print and Save Information in Outlook: Privacy and Security

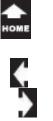

### Summary

lak

Two

This lesson created an E-mail Blast that has SmartArt as well as pictures. We looked at three different methods for adding pictures to a message: as part of a graphic, inserted into a Table and as an attachment.

Our practice with Attachments introduced the Attachment Tools and options for saving the attachment as well as the E-mail.

Practice is over! An E-mail Blast should have lots and lots of recipients. Grab a couple of cookies and send a message to every customer you know!

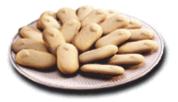

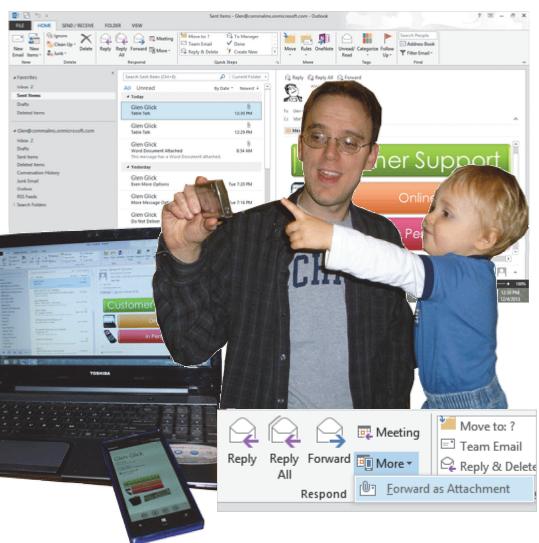

# номе

## **Test Yourself**

1. Which of the following can be an

¢

- attachment? (Give all correct answers.) a. Word document
- **b**. Excel spreadsheet **c**. Presentation
- d. Pictures
- a. Pictures
- Tip: Complete Guide to Outlook, page 86

2. Which Ribbon has the command to add an attachment to an E-mail? a. Options

b. Insert

c. Attachments

d. File

Tip: Complete Guide to Outlook, page 88

3. What does the paper clip icon on an E-mail represent?

- a. The e-mail has been forwarded.
- b. The e-mail has an attachment.
- c. An attachment has been opened.

Tip: Complete Guide to Outlook, page 89

4. Which Ribbon has the command to add a Table?
a. Insert
b. Options
c. Format
d. Table Tools
Tip: Complete Guide to Outlook, page 91

5. Which are the SmartArt Ribbons?A. Design and FormatB. Design and LayoutC. Options and FormatD. Options and DesignTip: Complete Guide to Outlook, page 94

6. When applied a Theme also applies to the colors, fonts and effects of Tables and SmartArtA. TrueB. FalseTip: Complete Guide to Outlook, page 96

7. Which Ribbon has the command to add or remove Borders on a Table?
A. Format
B. Table Tools--> Format
C. Table Tools--> Design
D. Design
Tip: Complete Guide to Outlook, page 100

## **Practice**

1. Open a new blank E-mail. Address it to yourself.

2. Add the text: Remaining Stock

3. Insert a Table that's 3 columns by 3 rows. Add the following data to the columns

| Item                | Small | Large |
|---------------------|-------|-------|
| Plush bear          | 10    | 2     |
| Plush bear with hat | 6     | 14    |

4. Apply a Table Style of your Choice Put borders around the outside of the Table, but none

between the rows or columns

5. Apply a Theme of your choice.

- 6. Add the picture of a bear to the E-mail
- 7. Create a new Word document with the text.

Clearance Sale!

Sell the last of the celebration bears!

Save the document as Bear Flyer.

8. Return to Outlook.

Attach the document Bear Flyer to your E-mail.

9. Send the E-mail.

10. Go to the Inbox to confirm.

**Application Question:** What are the benefits to using a picture with content, such as pictures in an E-mail? What are the benefits of using SmartArt in an E-mail?